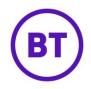

# WiFi Scheduling

## Introduction

WiFi Scheduling allows Portal users to create 'opening schedules' which define the 'active' hours of a WiFi network. End users who visit a venue outside of the active hours will be presented with an 'Out of hours' splash page explaining they will be unable to connect their device.

- A Portal user can select or configure:
- 1) the out of hours schedule;
- 2) the design of the out of hours splash page;
- 3) the access journey which uses the out of hours schedule

# Creating a WiFi schedule

A BT Wi-fi customer can create a WiFi Access Hour templates by clicking on 'WiFi Access Hours' in the side navigation menu, under 'Management':

-

| ല് | Management              | Ŷ  |
|----|-------------------------|----|
|    | Venues                  | ŝ  |
|    | Users                   |    |
|    | Permission profiles     | IC |
|    | Connectors              | t  |
|    | Licensing status        |    |
|    | Tiered Bandwidth        |    |
|    | WiFi Access Hours       | Ŀ  |
|    | Network activity alerts | Ł  |
|    |                         |    |

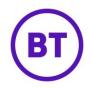

This will then present the WiFi Access Hours management page:

| WiFi Access Hours     |                       | Create new |
|-----------------------|-----------------------|------------|
| Template name         | Scope                 |            |
| My Wifi Opening Hours | Purple Standard Venue | •••        |
|                       |                       |            |

It is possible to create multiple WiFi Access Hours templates.

This is useful for defining multiple templates, such as having a 'standard' opening hours template and a 'summer holidays' opening hours template.

To create a new template, click on the 'Create new' button in the top right.

This will then open a 'Create WiFi Access Hours' modal:

| Create template | $\bigotimes$                 |
|-----------------|------------------------------|
| Name            | My Summer WiFi Opening Hours |
| Ownership scope | Venue \$                     |
| Owned by        | Purple Standard Venue \$     |
|                 | Create template              |

WiFi Access Hour templates can be created at Company, Group and Venue level. Please note that if the splash page is created at customer level, all venues will have the same splash page & opening hours, except any venues which have had their own splash page & opening hours set at venue level.

A company user will see all defined templates at their company plus any which exist at lower levels (i.e. group and venue).

Note: Simply creating a template for a given scope **does not** activate the WiFi Access Hours at the chosen scope - they need to be explicitly assigned to an Access Journey.

See the below 'Assigning WiFi Access Hours to an Access Journey' section further down in this document.

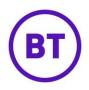

Once created the 'Edit WiFi Access Hours' panel will be displayed:

| Edit ten                     | nplate    |       | Cancel | Save changes |  |  |  |
|------------------------------|-----------|-------|--------|--------------|--|--|--|
| Template name                |           |       |        |              |  |  |  |
| My Summer WiFi Opening Hours |           |       |        |              |  |  |  |
| ACTIVE?                      | WEEKDAY   | FROM  | то     |              |  |  |  |
|                              | MONDAY    | 09:00 | 17:00  |              |  |  |  |
|                              | TUESDAY   | 09:00 | 17:00  |              |  |  |  |
|                              | WEDNESDAY | 09:00 | 17:00  |              |  |  |  |
|                              | THURSDAY  | 09:00 | 17:00  |              |  |  |  |
|                              | FRIDAY    | 09:00 | 17:00  |              |  |  |  |
|                              | SATURDAY  | 09:00 | 17:00  |              |  |  |  |
|                              | SUNDAY    | 09:00 | 17:00  |              |  |  |  |

- Ticking the 'Active' checkbox will indicate that the WiFi should be active on the given day, if it is unticked the WiFi will be unavailable for the 24 hour period on that day
- If a day is marked as 'Active', then the 'From' and 'To' inputs allow the Portal user to specify the opening time band(s)
- All time inputs use the 24 hour clock format, i.e. from 00:00 (midnight) through to 23:59

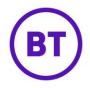

#### Support for multiple bands

The WiFi Access Hours feature also supports multiple opening hour bands.

This is useful for venues where opening hours are staggered, for example a restaurant which opens from 09:00 to 13:00, closes for 2 hours, and re-opens from 15:00 to 20:00:

| ACTIVE? | WEEKDAY | FROM  | то    |  |
|---------|---------|-------|-------|--|
|         | MONDAY  | 09:00 | 13:00 |  |
|         |         | 15:00 | 20:00 |  |

To add a band, click the 'Plus' button to the right of the first band which is defined. To delete a band, click on the red trash icon to the right of the band.

Once all days and times have been set, click on 'Save changes'.

Please note: A user with an active session before the venue "closes" will remain connected with internet access until that session times out. Anyone trying to connect after the active hours defined will not be able to connect with a new session.

## Creating an Out of Hours Splash Page

Once WiFi Access Hour templates have been defined, the next step is to now control what end users will see if they visit outside of the WiFi opening hours.

This is done by creating 'Out of hours' splash page designs. BT provide a generic splashpage for our customers use. Please contact your business account manager for further information.

BT Self serve customers can create an 'Out of hours' splash page, by visiting the 'Onboarding  $\rightarrow$  Splash Pages' section in the side navigation.

Click on 'Create new template' which will then present the following modal:

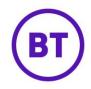

| Create a new template |                       |                  |
|-----------------------|-----------------------|------------------|
|                       |                       |                  |
| Name                  | We're closed          |                  |
| Use                   | Out of hours          | •                |
| Ownership scope       | Customer              | <b>v</b> 3       |
| Owned by              | Purple Master Company | •                |
| Туре                  | Standard              | v ?              |
|                       |                       |                  |
|                       |                       | Close Create New |

Choose the 'Out of hours' option for the 'Use' field, choose an 'Ownership scope' and click 'Create New'.

It is possible to create both standard and custom HTML 'Out of hours' splash pages.

|           | Upload your h                              | leader logo |             |
|-----------|--------------------------------------------|-------------|-------------|
|           | Jpg or png<br>Aax 355 pixels wide          |             | igh.        |
|           |                                            |             | <b>(--)</b> |
| >         |                                            |             | 🔟   🔹       |
|           | e WiFi is currently una                    | vailable.   |             |
| Sorry, th | e WiFi is currently una<br>Ill back later. | vailable.   |             |
| Sorry, th | -                                          | vailable.   |             |

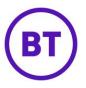

The Portal user can now design an 'Out of hours' splash page to suit their business needs.

Note: Out of hours splash pages cannot use authentication modules (i.e. modules you can insert on to a standard (non html) splash page).

This is because it would not make sense to allow end users to sign-on using a registration form or social authentication when the network is offline.

## Assigning WiFi Access Hours to an Access Journey

Now that WiFi Access Hour templates have been defined and 'Out of hours' splash pages have been designed, it's time to link these up to an Access Journey. This is done through the Access Journey editor.

Please note: BT controlled customers will need to request BT amend the access journey. Please check with your Business account manager.

When editing an Access Journey a collection of 'tabs' are available:

| Onboarding > A<br>Access Ho | Access Journeys<br>DURS AJ |              |             |           |         |                  | Return to library |
|-----------------------------|----------------------------|--------------|-------------|-----------|---------|------------------|-------------------|
| Splash Page                 | Custom Terms               | Micro Survey | Logic Flows | Redirects | Options | Tiered bandwidth | Out of hours      |

A new tab now exists and is always available, labelled 'Out of hours'.

Clicking on this tab will reveal the 'Out of hours' settings:

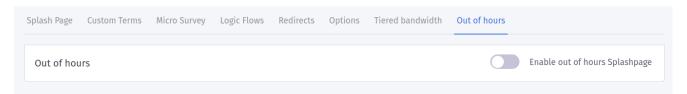

To enable the 'Out of hours' feature, toggle the 'Enable out of hours Splashpage' switch to 'Enabled'.

This will reveal the settings form:

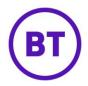

| Out of hours               |                              | Enable out of hours Splashpage |
|----------------------------|------------------------------|--------------------------------|
| Out of hours splashpage    | We're closed                 | •                              |
| Wifi Access Hour templates | My Summer WiFi Opening Hours | T                              |

- Set the 'Out of hours splashpage' dropdown to be the 'Out of hours' splash page which is to be shown to visitors when they visit outside of the hours defined in the Access Hours template
- Set the 'Wifi Access Hour templates' dropdown to be the desired WiFi Access Hours template

Once these choices have been made, simply save the access journey.

If the access journey is already published, saving these settings will propagate to your APs shortly.

If the access journey is not published, these settings will take effect upon publishing.

#### A note on timezones

The Access Hour Templates are defined using the 24 hour clock and allows bandings to be configured.

The time bands specified are always compared to the current time in the **venue timezone**.